## Create Customer Contracts and Billing Schedules for Non-Sponsored A/R

## Contents

| Overview1                                                             |
|-----------------------------------------------------------------------|
| Customer Set-Up2                                                      |
| Create Customer Contract – How To                                     |
| Create Customer Contract Header and Line Layout3                      |
| Header - Contract Information4                                        |
| Header – Contract Detail5                                             |
| Header – Contract Amounts and Balances:5                              |
| Header – FC Revenue Allocation:6                                      |
| Header – Additional Information:6                                     |
| Goods and Services - Line Details7                                    |
| Other Categories8                                                     |
| Completing and Submitting Contract9                                   |
| Create Associated Billing Schedule for the Contract – How To9         |
| Billing and Schedule Information11                                    |
| Invoice Header Defaults11                                             |
| Generate Installment Information12                                    |
| Invoice Date Options & Amendment Processing12                         |
| Generate Installment Information13                                    |
| Reviewing, Editing (if necessary) and Submitting the Billing Schedule |
| Notes and Information16                                               |
| Customer Contract Amendment Event                                     |

## Overview

This accounting manual guidance relates to and should be used in conjunction with university policy 2100 Revenue Principles, General and accounting manual document Non-Sponsored AR Accounting and Guidance. This document is focused on non-sponsored Accounts Receivable ("NSAR") where a customer invoice is created for accounts that are not associated with grants on <u>funds</u> FD02 or FD28. This customer invoice or NSAR process may be used only for unrestricted Yale Designated accounts (FD01, FD02, FD18) or industry clinical trials (FD29).

## Yale

A customer contract enables users to record and save a contract and its billing installments in Workday to generate the invoices in Workday as scheduled. This ensures the proper accounting for and billing of receivables. Users that are permitted to sell externally per the policy linked above can create a customer contract to generate invoices for the shipment of physical goods, the delivery of a service, or the billing schedule for ongoing projects, a subscription, or membership. In some cases, creating a few invoices manually is more efficient than setting up a contract and billing schedule. If a contract is for one invoice, follow the Create Customer Invoice process and include the contract in the attachments section.

The main Workday roles that participate in the customer invoice business processes are shown below. Before these roles can be assigned to staff in a department not already using NSAR, the Controller's Office must collaborate with the unit for on-boarding and training.

- Customer Contract Specialist Creates and Manages Customer Contracts
- **Billing Specialist** Assigned along with Customer Contract Specialist to generate and maintain Billing Schedules

## Customer Set-Up

All individuals and entities with whom the University interacts must be clearly identified and be associated with a unique Workday customer number. The Workday customer setup process screens all customers to ensure that the university is not transacting with a restricted party or country. Therefore, it is imperative that all users billing external parties follow this process in order to be in compliance with University policy. The NSAR process may only use customers that have a prefix of "NS\_".

If a NSAR Customer does not currently exist, or if changes are needed to existing Customer, the department must request support from the Financial Systems and Solutions ("FSS") team as follows:

- 1. Check customer list in Workday (Find Customers Yale, cost center financial analyst can run this report) to see if customer is currently set-up in the system (Note: If a customer is set-up as a vendor in the A/P system they still must be set-up as a customer in the A/R system.)
- If NSAR Customer exists, move on to Create Customer Invoice. If NSAR Customer does not exist, please use the following link to submit the Customer Set Up Request: <u>https://yalesurvey.qualtrics.com/jfe/form/SV\_cNis6u6R8kJs16J</u>
  - a. Complete all required fields for New Customer Set Up (changes to an existing customer can be submitted here as well). This form will submit to <a href="mailto:customer.setup@yale.edu">customer.setup@yale.edu</a> Salesforce queue.
  - b. Requestor will receive an e-mail from the Salesforce queue that the form has been received.

## Create Customer Contract – How To

In Workday, enter *Create Customer Contract* in the search box and perform search. Select Create Customer Contract (Task).

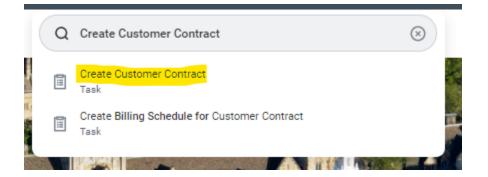

Once selected, you will be brought to the first screen in the process. Enter your customer here (must begin with "NS\_"). Contract type will be Standard Contract. It is best practice to Create Blank Customer Contract. Copy Details is also available and if you choose this route, please review all information that populates throughout the contract record.

#### **Create Customer Contract**

| Contract Information               |   |                                              |   |  |
|------------------------------------|---|----------------------------------------------|---|--|
| Company                            | * | × Yale University …                          |   |  |
| Customer                           | * | :=                                           |   |  |
| Contract Type +                    | * | :=                                           |   |  |
| * 💽 Create Blank Customer Contract |   | Create Blank Customer Contract               |   |  |
|                                    | ( | Copy Details from Existing Customer Contract |   |  |
|                                    |   | Copy from Contract Template (empty)          | r |  |

Once information is entered, click "OK" at the bottom of the screen.

| ок | ( | Cancel |  |
|----|---|--------|--|
|    |   |        |  |

### Create Customer Contract Header and Line Layout

Certain fields appear in the header while others appear in the lines of a transaction. The instructions below indicate what fields in each section must be populated. Below is a screenshot of the layout, with subsequent sections providing guidance on the inputs required.

## Yale

| Create Customer Contract †                                                |                                                                       |                                                                                                    |
|---------------------------------------------------------------------------|-----------------------------------------------------------------------|----------------------------------------------------------------------------------------------------|
|                                                                           |                                                                       |                                                                                                    |
| Contract Information                                                      | Contract Detail                                                       | Y FV Revenue Allocation                                                                            |
| Company * X Yale University ··· III                                       | Contract Name                                                         | Multiple-Element Revenue Allocation                                                                |
| Sold-To Customer * × NS_DEPARTMENT OF IE VETERANS AFFAIRS                 | Contract Description                                                  | Additional Information                                                                             |
| Bill-To Customer * NS_DEPARTMENT OF                                       | Related Customer Contract                                             | PO Number                                                                                          |
| Currency * × usp - III                                                    | Parent Customer Contract                                              | Salesperson :=                                                                                     |
| Contract Type * × Standard Contract ··· · · · · · · · · · · · · · · · · · | Contract Amounts and Balances                                         | Default Tax Code 📰                                                                                 |
| Effective Date * 05/23/2023                                               | Contract Amount 0.00                                                  | Discounts and Premiums Applied                                                                     |
| Contract Signed Date MM/DD/YYYY 💼                                         | Entered Contract Line Amount 0.00                                     | Employee                                                                                           |
| On Hold                                                                   | Line Revenue Amount 0.00                                              | Grant                                                                                              |
|                                                                           |                                                                       | Gift :=                                                                                            |
|                                                                           |                                                                       | Yale Designated :=                                                                                 |
|                                                                           |                                                                       | Cost Center :=                                                                                     |
|                                                                           |                                                                       | Program :=                                                                                         |
|                                                                           |                                                                       | Project :=                                                                                         |
|                                                                           |                                                                       | Assignee :=                                                                                        |
|                                                                           |                                                                       | Additional Worktags *                                                                              |
| Goods and Services Usage-Based Projects Contract Notes Billing            |                                                                       |                                                                                                    |
|                                                                           |                                                                       |                                                                                                    |
| Goods and Services 0 Items                                                | Line Details Revenue and Billing Renewal Terms Notes Additional Infor | mation 🐺 🖽 🕻 "                                                                                     |
| (·) Sales item *Revenue Category Bundle *Line Type                        | Line Item Description Billable Project Quantity U                     | hit of Masoure Quartity 2 Unit of Masoure 2 Unit Price Contract Line Discourts and Premium Applied |
| Submit Save for Later Cancel                                              |                                                                       |                                                                                                    |

While working through inputting information on the above screen, it is important to not hit the back button at any time of information will not be saved and an error will occur.

### Header - Contract Information

(\* Indicates a required field)

| ( maidates a regaried neia | 1                                                                 |
|----------------------------|-------------------------------------------------------------------|
| Company*                   | Defaults to Yale University                                       |
| Sold-To Customer*          | Populates from previous screen. Needs to start with prefix "NS_". |
| Bill-To Customer*          | Populates from previous screen. Needs to start with prefix "NS_". |
| Currency*                  | Populates from previous screen.                                   |
| Contract Type*             | Standard Contract populates from previous screen.                 |
| Effective Date*            | Defaults to today's date. Leave as is.                            |
| Contract Signed Date       | Not a required field. For informational purpose only.             |
| On Hold Checkbox           | DO NOT CHECK                                                      |
|                            |                                                                   |

| ✓ Contract Information |                                        |    |  |  |
|------------------------|----------------------------------------|----|--|--|
| Company                | * X Yale University …                  | ≔  |  |  |
| Sold-To Customer       | * NS_DEPARTMENT OF<br>VETERANS AFFAIRS | ≔  |  |  |
| Bill-To Customer       | * NS_DEPARTMENT OF<br>VETERANS AFFAIRS | ∷≡ |  |  |
| Currency               | * × USD …                              | := |  |  |
| Contract Type          | * × Standard Contract …                | ≔  |  |  |
| Effective Date         | * 05/23/2023 🖬                         |    |  |  |
| Contract Signed Date   | MM/DD/YYYY                             |    |  |  |
| On Hold                |                                        |    |  |  |

Create Customer Contract

### Header – Contract Detail

("\*" Indicates a required field)

| Contract Name             | Free form text field. Optional. This does appear on various Non-Sponsored Reports.<br>It is strongly suggested to add a contract name here that will help with identification<br>and research. |
|---------------------------|----------------------------------------------------------------------------------------------------|
| Contract Description      | Free form text field. Optional. Adding a description here is encouraged for research and identification purposes. (i.e.: the School of Medicine (YSM) records the IPA # here for reference)    |
| Related Customer Contract | Presents a drop-down menu for peer-to-peer relationships between contracts. Allows reporting to show relationships.                                                                            |
| Master Customer Contract  | Provides the mechanics to link contracts to each other – master contract to subordinate. Allows reporting to show relationships.                                                               |

#### Contract Detail

| Contract Name             |   |
|---------------------------|---|
| Contract Description      |   |
| Related Customer Contract | = |
| Parent Customer Contract  | = |

#### Header – Contract Amounts and Balances:

| Contract Amount              | Enter the total contract amount here.   |
|------------------------------|-----------------------------------------|
| Entered Contract Line Amount | Defaults when line items are populated. |
| Line Revenue Amount          | Defaults when line items are populated. |

Accounting and General AR Questions: General Accounting – <u>controller.genacct@yale.edu</u> <u>School of Medicine (YSM) Centralized Billing – ysminvoicing@yale.edu</u> <u>System issues/errors: FSS – askfinance@yale.edu</u> Last updated June 27

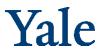

#### Header – FC Revenue Allocation:

| Multiple-Element Revenue | DO NOT CHECK. |
|--------------------------|---------------|
| Allocation Checkbox      |               |

### Header – Additional Information:

#### (\* Indicates a required field)

| PO Number                      | Generally left blank because PO number is unknown when invoice is being completed.            |  |
|--------------------------------|-----------------------------------------------------------------------------------------------|--|
|                                | The School of Medicine must enter VA Contract number in this field.                           |  |
| Salesperson                    | DO NOT USE                                                                                    |  |
| Default Tax Code               | Currently not used.                                                                           |  |
| Discounts and Premiums Applied | DO NOT USE                                                                                    |  |
| Employee*                      | Required field. Employee contact name for the contract (use enter key) – Note                 |  |
|                                | Employees Cost Center and Project Will Default. – Put in name of person completing this       |  |
|                                | form.                                                                                         |  |
| Grant                          | N/A for Non-Sponsored invoices unless a Clinical Trial.                                       |  |
| Gift                           | N/A for Non-Sponsored contracts. If a gift is being made to Yale University, such             |  |
|                                | donation must go through Contribution Processing. If a company is sponsoring                  |  |
|                                | part of a conference, meeting, or event the income/reimbursement must                         |  |
|                                | come into a Yale Designated account. Any expenses covered by this company                     |  |
|                                | income/reimbursement must be moved off the gift and into the Yale                             |  |
|                                | Designated. See <u>online guidance.</u>                                                       |  |
| Yale Designated                | Populate appropriate YD in this field.                                                        |  |
| Cost Center*                   | Type in a few letters of name or exact segment code.                                          |  |
| Program*                       | Input the Program code or type the first few letters of the Program and select                |  |
|                                | the desired Program.                                                                          |  |
| Project*                       | Input the Project code or type the first few letters of the Project and select the            |  |
|                                | desired Project.                                                                              |  |
| Assignee                       | Optional.                                                                                     |  |
| Additional Worktags*           | Fund is in the additional worktags area, but will default when selected in "Gift, Grant, Yale |  |
|                                | Designated" choices above DO NOT CHANGE – Rely on defaulted value.                            |  |

| ~ | Additional | Information |
|---|------------|-------------|
|   |            |             |

| PO Number             |            |  |    |   |   |
|-----------------------|------------|--|----|---|---|
| Salesperson           |            |  |    | : | ≡ |
| Default Tax Code      |            |  |    | : |   |
| Discounts and Premiun | ns Applied |  |    |   | ≡ |
|                       |            |  |    |   |   |
| Employee              |            |  | := |   |   |
| Grant                 |            |  | := |   |   |
| Gift                  |            |  | := |   |   |
| Yale Designated       |            |  | := |   |   |
| Cost Center           |            |  | := |   |   |
| Program               |            |  | := |   |   |
| Project               |            |  | := |   |   |
| Assignee              |            |  | := |   |   |
| Additional Worktags * |            |  | := |   |   |

### Goods and Services - Line Details

Click on the plus sign to generate a line to input the following information for Line Details.

| Goods and | Services      | Usage-Based | Projects | Contract Notes | Billing |        |            |                       |                                 |               |                 |
|-----------|---------------|-------------|----------|----------------|---------|--------|------------|-----------------------|---------------------------------|---------------|-----------------|
| Goods an  | nd Services 0 | items       |          |                |         |        |            | Line Details Revenue  | and Billing Renewal Terms Notes | Additional In | formation       |
| +         | Sales Item    |             | *Re      | venue Category |         | Bundle | *Line Type | Line Item Description | Billable Project                | Quantity      | Unit of Measure |
|           |               |             |          |                |         |        |            |                       | No Data                         |               |                 |
|           |               |             |          |                |         |        |            |                       |                                 |               |                 |

#### ("\*" Indicates a required field)

Save for Later

Cancel

|                   | DECURIDED DVVALE. Vous calestics requiring a the site of the data is been done the cales items |
|-------------------|------------------------------------------------------------------------------------------------|
| Sales Item*       | REQUIRED BY YALE. Your selection populates other line details based on the sales item          |
|                   | definition, such as revenue category, and tax applicability.                                   |
|                   | From the drop down there are three ways to find the Sales Item. Either by Item Group,          |
|                   | Revenue Category (Not recommended) or Sales Item. If you know the RC, you can type it          |
|                   | into the sales item box, and it will populate the sales item and Revenue Category.             |
| Revenue Category* | Defaults when sales item is entered. If RC is known, this can also be entered into the Sales   |
|                   | Item field, which automatically populates the Sales Item and Revenue Category.                 |
| Bundle            | DO NOT USE                                                                                     |
| Line Type*        | Always Use Fixed Amount.                                                                       |

Accounting and General AR Questions: General Accounting – <u>controller.genacct@yale.edu</u> <u>School of Medicine (YSM) Centralized Billing – ysminvoicing@yale.edu</u> <u>System issues/errors: FSS – askfinance@yale.edu</u> Last updated June 2

| Line Item Description             | IMPORTANT to complete this field. Text entered here appears on invoice text field.                                                                                                    |
|-----------------------------------|----------------------------------------------------------------------------------------------------|
| Billable Project                  | DO NOT USE                                                                                                    |
| Quantity                          | Number of items. Usually "1" for a contract.                                                                                                    |
| Unit of Measure                   | Use Each here unless there is something specific in the drop down that should be used.                                                                                                   |
| Quantity 2                        | Not usually applicable.                                                                                                    |
| Unit of Measure 2                 | Not usually applicable.                                                                                                    |
| Unit Price                        | Total Cost of Contract                                                                                                    |
| Contract Line Amount              | Auto-populates "Quantity x Unit Price". Reconcile header vs line amounts – go to header "Contract amount" and "Entered Contract Line Amount" will be populated. The two should be equal. |
| Discounts and Premiums<br>Applied | Populates based on previously entered fields.                                                                                                    |
| Discount and Premium Total        | Populates based on previously entered fields.                                                                                                    |
| List Unit Price                   | Populates based on previously entered fields.                                                                                                    |
| List Extended Amount              | Populates based on previously entered fields.                                                                                                    |
| FV Unit Price                     | Populates based on previously entered fields.                                                                                                    |
| FV Extended Amount                | Populates based on previously entered fields.                                                                                                    |

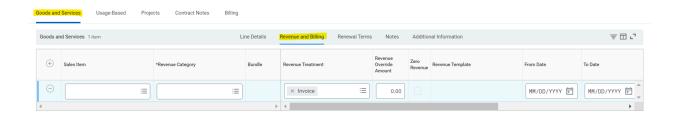

### ("\*" Indicates a required field)

| Sales Item*                         | Populates based on previously entered fields. |
|-------------------------------------|-----------------------------------------------|
| Revenue Category*                   | Populates based on previously entered fields. |
| Bundle                              | DO NOT USE                                    |
| Revenue Treatment                   | Use "Invoice". This should auto populate.     |
| Revenue Override Amount             | Do not use.                                   |
| Zero Revenue                        | Do not check.                                 |
| Revenue Template                    | Do not use.                                   |
| From Date & To Date*                | Add contract date range here.                 |
| Billing Template                    | DO NOT USE                                    |
| Billing From Date & Billing To Date | DO NOT USE                                    |

### Other Categories

Contract Notes: Enter any information here for quick access.

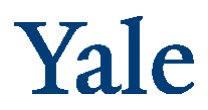

Not Used at This Time (highlighted in orange). Please do not populate any fields in these sections!

| Goods and | Services Usage-Based Proje | Contract Notes Billing |             |                                  |                             |                  |          |                 |
|-----------|----------------------------|------------------------|-------------|----------------------------------|-----------------------------|------------------|----------|-----------------|
| Goods an  | d Services 1 item          | L                      | ine Details | Revenue and Billing Renewal Term | s Notes Additional Informat | fon              |          | ≅ ⊡ <b>.</b> '  |
| +         | Sales Item                 | *Revenue Category      | Bundle      | *Line Type                       | Line Item Description       | Billable Project | Quantity | Unit of Measure |
| Θ         |                            |                        |             |                                  |                             |                  | 0        |                 |

### Completing and Submitting Contract

Submit Customer Contract by clicking on blue button below Goods and Services Lines.

| Goods and Services 1 item     Line Details       (+)     Sales Item     *Revenue Category     Bundle       (-)     ()     ()     ()       (-)     ()     ()     ()       (-)     ()     ()       (-)     ()     ()       (-)     ()     ()       (-)     ()     ()       (-)     ()     ()       (-)     ()     ()       (-)     ()     ()       (-)     ()     ()       (-)     ()     ()       (-)     ()     ()       (-)     ()     ()       (-)     ()     ()       (-)     ()     ()       (-)     ()     ()       (-)     ()     ()       (-)     ()     ()       (-)     ()     ()       (-)     ()     ()       (-)     ()     ()       (-)     ()     ()       (-)     ()     ()       (-)     ()     ()       (-)     ()     ()       (-)     ()     ()       (-)     ()     ()       (-)     ()        (-)     () |           | Services   | 5              | rioje | cts Contract Notes | -    | ne Details |
|----------------------------------------------------------------------------------------------------|-----------|------------|----------------|-------|--------------------|------|------------|
|                                                                                                    | oous a    |            | item           |       |                    |      |            |
| Trial Income                                                                                                    | +         | Sales Item |                |       | *Revenue Category  |      | Bundle     |
| 4                                                                                                    | $\ominus$ |            |                | :=    | Trial Income       | - := |            |
|                                                                                                    | 4         |            |                |       |                    |      |            |
|                                                                                                    | Submit    |            | Save for Later | ) (   | Cancel             |      |            |

<u>Save for Later</u> option can be used if there are more edits to be made before submitting the invoice. Please Note Save for Later should only be used if you have entered the applicable Cost Center. You will not be able to edit the contract later if a Cost Center is not entered.

<u>Note</u>: If there are any Errors or Warnings, they will pop up on the top right hand of the screen. Address the Errors to move forward.

Once submitted, you will see a window that confirms the contract has been submitted. Click View Details to see the assigned Workday Contract number and then click Done.

### Create Associated Billing Schedule for the Contract – How To

In Workday, search for the Contract you are looking for (CON-XXXXXX).

Once you have your contract on the screen, you can click the box with the three dots to the right of the contract number and name. Then hover over Billing Schedule and to the right click Create (see below).

## Yale

| E MENU Y                        | ale                                | Q con-0001447        |                   | (                  |                                      |       |
|---------------------------------|------------------------------------|----------------------|-------------------|--------------------|--------------------------------------|-------|
| CON-0001447                     | NS_DEPARTMENT OF VETERANS AFF      | AIRS 05/19/2022      | Actions           |                    |                                      |       |
|                                 |                                    |                      | Actions           | Customer Cont      | ract                                 |       |
| Contract Status Ap              | pproved                            | Contract De          | Customer Contract | > CON-0001447: NS_ | DEPARTMENT OF VETERANS AFFAIRS 05/19 | /2022 |
| Version 1                       |                                    | oonnuor be           | Audits            | >                  |                                      |       |
| <ul> <li>Contract In</li> </ul> | formation                          | Contract Name        | Billing Schedule  | > Create t Number  | CON-0001447                          |       |
| Contract In                     | Iormation                          | Contract Description | Business Process  | Status             | Approved                             |       |
| Company                         | Yale University                    |                      | Favorite          | >                  | Approved                             |       |
| Sold-To Customer                | NS. DEPARTMENT OF VETERANS AFFAIRS | Contract An          | Integration IDs   | Version            | 1                                    |       |
| Sold-To Castomer                | NS_DEFARTMENT OF VETERANS AFPAIRS  |                      |                   | Туре               | Standard Contract                    |       |
| Bill-To Customer                | NS_DEPARTMENT OF VETERANS AFFAIRS  | Contract Amount      |                   | Name               | IPA Allison Lee                      |       |

#### Next, a window will open.

| Company *          | × Yale University | := |  |
|--------------------|-------------------|----|--|
| Bill-To Customer * | Search            | ≔  |  |
| Billing Currency * | × USD ···         | := |  |
| Schedule Type      |                   | := |  |
| Billable Project   |                   | := |  |
| Billing Type       |                   | := |  |

#### ("\*" Indicates a required field)

| Company*          | Auto populates                                                                   |
|-------------------|----------------------------------------------------------------------------------|
| Bill-To Customer* | Enter the Customer to Bill – Customer from Contract Creation.                    |
| Billing Currency* | Auto Populates                                                                   |
| Schedule Type     | Do Not Use                                                                       |
| Billable Project  | Do Not Use                                                                       |
| Billing Type      | This will generate based on the Customer Entered – should always be Installment. |

Once required fields are populated, click "OK".

## Yale

| Create Billing Sche             | dule for Custor                  | ner Contract 💠  |                                                              |                 |                                   |                   |                      |            |             |
|---------------------------------|----------------------------------|-----------------|--------------------------------------------------------------|-----------------|-----------------------------------|-------------------|----------------------|------------|-------------|
| Billing and Schedule In         | formation                        |                 | Invoice Header Defaults                                      |                 | Generate                          | Installment       | Information          |            |             |
| Company                         | * Xale University                |                 | Payment Terms * X Upon Receip                                | a i=            | Billing Metho                     | od * × Spre       | ad Even              | :=         |             |
| Bill-To Customer                | * NS_DEPARTMEN<br>VETERANS AFF   |                 | Payment Type                                                 | :=              | Billing Frequ                     | ency              |                      | :=         |             |
| Bill-To Address                 | × PO BOX 149971<br>SERVICES CENT |                 | PO Number                                                    |                 | From Date                         | MM/DD/            | MM 🛱                 |            |             |
|                                 | 78714 United St                  |                 | Invoice Type                                                 | :=              |                                   | ○ To I            | Date MM/DD/YYYY      |            |             |
| Bill-To Contact                 |                                  |                 | Invoice Memo                                                 |                 |                                   | O Nur             | nber of Installments | 0          |             |
| Currency                        | * × USD …                        | :=              | Delivery Type (empty)                                        |                 |                                   | O Nor             | e of the above       |            |             |
| Schedule Type                   |                                  | :=              | Delivery Type Override                                       | :=              | Invoice Da                        | ate Options       |                      |            |             |
| Schedule Description            |                                  |                 |                                                              |                 | 🔿 Use Fr                          | om Date           |                      |            |             |
|                                 |                                  |                 | A                                                            |                 | O Use To                          |                   |                      |            |             |
| Milestone                       |                                  | :=              |                                                              |                 | <ul> <li>Day of</li> </ul>        |                   |                      |            |             |
| Schedule On Hold                |                                  |                 |                                                              |                 |                                   |                   |                      |            |             |
| Auto-Submit Invoices for Approv | al 🔽                             |                 |                                                              |                 | Amendme                           | ent Processing    | I                    |            |             |
| Review Not Required to Bill     |                                  |                 |                                                              |                 | Automatical                       | y Regenerate Inst | aliments             |            |             |
| Include Tax on Prepaid          |                                  |                 |                                                              |                 | Patornation                       | y regenerate ma   |                      |            |             |
| Select All                      |                                  |                 |                                                              |                 |                                   |                   |                      |            |             |
| Add Lines 40 items              |                                  |                 |                                                              |                 |                                   |                   |                      |            | ≞ 🗉 r.      |
| Add Line                        |                                  | Line Company    | Document                                                     | Header Company  | Bill-To Customer                  | Currency          | From Date            | To Date    | Line Amount |
| CON-0000027 VA                  | Clinical Income (Line 1)         | Yale University | CON-0000027: NS_DEPARTMENT OF VETERANS<br>AFFAIRS 10/01/2016 | Yale University | NS_DEPARTMENT OF VETERANS AFFAIRS | USD               | 10/01/2016           | 09/30/2017 | 76,972.50   |
| Save and Continue               | Cancel                           |                 |                                                              |                 |                                   |                   |                      |            |             |

## Billing and Schedule Information

#### ("\*" Indicates a required field)

| 1                                  |                                                                                           |
|------------------------------------|-------------------------------------------------------------------------------------------|
| Company*                           | Auto populates                                                                            |
| Bill-To Customer*                  | Enter the Customer to Bill – Customer from Contract Creation.                             |
| Bill-To Address                    | Auto Populates                                                                            |
| Bill-To Contact                    | This field populates from the default bill-to contacts defined during the Customer set-up |
|                                    | process. If you do not define a default bill-to contact, this field remains blank. These  |
|                                    | contacts can be the email recipients for customer invoices (informational only). NOTE:    |
|                                    | Yale does NOT use the WD internal e-mail function; to send electronically users must      |
|                                    | print to PDF and e-mail through Outlook.                                                  |
| Currency*                          | Auto populates                                                                            |
| Schedule Type                      | Do Not Use                                                                                |
| Schedule Description               | Do Not Use                                                                                |
| Milestone                          | Do Not Use                                                                                |
| Schedule On Hold (check box)       | Do Not Check                                                                              |
| Auto-Submit Invoices for           | Should be checked automatically. Make sure this is checked.                               |
| Approval (check box)               |                                                                                           |
| <b>Review Not Required to Bill</b> | Do Not Check                                                                              |
| Include Tax on Prepaid             | Do Not Check                                                                              |

### Invoice Header Defaults

("\*" Indicates a required field)

| ( maidates a required |                                                                                                    |
|-----------------------|----------------------------------------------------------------------------------------------------|
| Payment Terms*        | Auto Populates to Upon Receipt. Should always be Upon Receipt.                                                                                                    |
| Payment Type          | Does not need to be selected but you can choose a type if you know how the payment will be made (Check, Cash, ACH, etc)                                                                  |
| PO Number             | If you have a PO Number, you can populate it here. It will appear on the invoice in the header under "Purchase Order Number". YSM – If this is for the VA, enter the applicable PO here. |
| Invoice Type          | Use NS: Standard Domestic or NS Standard International. If this is not populated, billing installments will get stuck in draft status. Be sure to select Invoice Type.                   |

 Accounting and General AR Questions: General Accounting – controller.genacct@yale.edu

 School of Medicine (YSM) Centralized Billing – ysminvoicing@yale.edu

 System issues/errors: FSS – askfinance@yale.edu

 Last updated June 27, 2023

| Invoice Memo           | Anything entered in this field will appear on the invoice. YSM – if this is a VA invoice, enter |
|------------------------|-------------------------------------------------------------------------------------------------|
|                        | the IPA Contract number and name here.                                                          |
| Delivery Type          | (empty)                                                                                         |
| Delivery Type Override | Do not use                                                                                      |

### Generate Installment Information

#### ("\*" Indicates a required field)

| Billing Method*        | Auto Populates based on Contract Information.                                                                                                    |
|------------------------|----------------------------------------------------------------------------------------------------|
| Billing Frequency      | Choose billing frequency based on contract information; Monthly, Quarterly, Semi-Annual, or Weekly. Annual contract invoices should be invoiced through Create Customer Invoice process and the contract should be attached. See instructions: <u>Create Customer Invoices for Non-Sponsored AR</u> |
| From Date & To Date    | Specify a from date and a to date for the services that you are providing.                                                                                                    |
| Number of Installments | DO NOT USE                                                                                                    |
| None of the above      | DO NOT USE                                                                                                    |

### Invoice Date Options & Amendment Processing

#### ("\*" Indicates a required field)

| Use From Date, Use To Date,<br>Day of the Month      | Click Use From Date to choose the beginning of the month/quarter - Click Use To Date to choose the end of the month/quarter or for the "VA-IPA's that you want to review – Click "Day of the Month". |
|------------------------------------------------------|----------------------------------------------------------------------------------------------------|
| Automatically Regenerate<br>Installments (check box) | Do Not Check                                                                                                    |

Next, select the applicable Contract Line below by checking the box under the first column "Add". Then click Save and Continue.

| dd | Line                                                          | Line Company    | Document                                                           | Header Company  | Bill-To Customer                     | Currency | From Date  | To Date |
|----|---------------------------------------------------------------|-----------------|--------------------------------------------------------------------|-----------------|--------------------------------------|----------|------------|---------|
|    | CON-0001447 VA Research<br>Service Income (RC069) (Line<br>1) | Yale University | CON-0001447:<br>NS_DEPARTMENT OF<br>VETERANS AFFAIRS<br>05/19/2022 | Yale University | NS_DEPARTMENT OF<br>VETERANS AFFAIRS | USD      | 05/01/2022 | 04/30/2 |
|    |                                                               |                 | 05/19/2022                                                         |                 |                                      |          |            | *       |

On the next screen, you MUST click "Generate Installments".

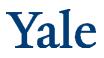

| Edit Schedule Header                               | ) ( Ed | it Retention Terr | ns Manage Lines                                                    | Define Insta | Ilment Amounts Gene                   | rate Installment |                    |                |
|----------------------------------------------------|--------|-------------------|--------------------------------------------------------------------|--------------|---------------------------------------|------------------|--------------------|----------------|
| Customize Installments                             | DC     | Manage Attach     | ments Submit                                                       |              |                                       |                  |                    |                |
|                                                    |        |                   |                                                                    |              |                                       |                  | Turn off the new t | ables view 🔵   |
| s 1 item                                           |        |                   |                                                                    |              |                                       |                  | ⁄≣ ⊽ o‰ t          | 8 J 🖩 🖽        |
|                                                    | Status | Retention         | Customer Contract                                                  | Line Type    | Revenue Category                      | From Date        | To Date            | Line<br>Amount |
| N-0001447 VA Research<br>Nice Income (RC069) (Line | Active | No                | CON-0001447:<br>NS,DEPARTMENT OF<br>VETERANS AFFAIRS<br>05/19/2022 | Fixed Amount | VA Research Service Income<br>(RC069) | 05/01/2022       | 04/30/2023         | 64,938.44      |

Click "OK".

### Generate Installment Information

This next screen will present all information for review, including installments, in draft status for review.

| ≡ menu Yale                      |                                                     | Q Search                       | D \$ ₫ <sup>9</sup> ≥              |
|----------------------------------|-----------------------------------------------------|--------------------------------|------------------------------------|
| View Billing Schedu              | ıle                                                 |                                | 相 圈                                |
| Schedule Status<br>Draft         |                                                     |                                |                                    |
| Billing Schedule Q               | Billing Schedule ID BILLING_SCHEDULE-9-1641         | 7 Billing Type Installment     |                                    |
| ✓ Billing/Invoice Info           | rmation                                             | ✓ Invoice Header Defaults      | ✓ Generate Installment Information |
| Company                          | Yale University                                     | Payment Terms Upon Receipt     | Billing Method Spread Even         |
| Bill-To Customer                 | NS_DEPARTMENT OF VETERANS AFFAIRS                   | Payment Type (empty)           | Billing Frequency Monthly          |
| Bill-To Address                  | PO BOX 149971 FINANCIAL SERVICES                    | PO Number (empty)              | From Date 01/01/2023               |
|                                  | CENTER AUSTIN, TX 78714 United States of<br>America | Invoice Type (empty)           | 🔘 To Date                          |
| Currency                         | USD                                                 | Invoice Memo (empty)           | Number of Installments 12          |
| Schedule Type                    | (empty)                                             | Delivery Type (empty)          | Invoice Date Options               |
| Schedule Description             | (empty)                                             | Delivery Type Override (empty) |                                    |
| Milestone                        | (empty)                                             |                                | O Day of the Month 1               |
| Schedule On Hold                 |                                                     |                                | Amendment Processing               |
| Auto-Submit Invoices for Approva | al Yes                                              |                                | Automatically Regenerate No        |

As you scroll down, you can edit the information using the various buttons and opening commands next to the magnifying glass for each installment as highlighted below. This is also where the Contract should be attached, "Manage Attachment" button.

### **Accounting Manual**

| tallments | 12 items                    |              |                                |                              |                |                      |                        |                           |                                                    | ] ∓ 00 r [ |
|-----------|-----------------------------|--------------|--------------------------------|------------------------------|----------------|----------------------|------------------------|---------------------------|----------------------------------------------------|------------|
| stallment | Status                      | Invoice Date | Due Dat                        | e From Date                  | To Date        | Total Amount         | Installment Milestones | Line                      | Billing Installments by Line Line Item Description | Amou       |
| 200       | 1                           |              |                                |                              | ***            |                      |                        |                           | Hiac Cath Services                                 | 6,414.3    |
| 2         | Actions Billing Installment |              | g Installm<br>vent / Milestone |                              | PARTMENT OF VI | ETERANS AFFAIRS,     | 12/01/2022, \$6,414.3  | XII (                     | diac Cath Services                                 | 6,414.     |
| L         | Audits<br>Favorite          | > Insta      | llment Inf                     | ormation                     |                |                      | Invoice Ove            | rrides                    | diac Cath Services                                 | 6,414.     |
| 2         | Integration IDs             | > ID         |                                | BILLING_INSTALLMENT-9        | -31030         |                      | Override Invoic        | e Header No               | diac Cath Services                                 | 6,414      |
| L         |                             | Status       |                                | Available<br>Yale University |                |                      | Payment Term           | s Upon Receipt<br>(empty) | diac Cath Services                                 | 6,414.     |
| L         |                             | Custo        |                                | NS_DEPARTMENT OF VET         | ERANS AFFAIRS  |                      | PO Number              | (empty)                   | diac Cath Services                                 | 6,414.     |
|           |                             |              | Schedule                       |                              |                | /01/2023 Spread Even | Invoice Type           | (empty)                   |                                                    |            |

#### Attach Contract and click "OK".

| $\widehat{\mathbf{w}}$ Manage Attachments for Billing $\mathbb{S}$ X | +                                                  | × -               | J X    |
|----------------------------------------------------------------------|----------------------------------------------------|-------------------|--------|
| $\leftrightarrow$ $\rightarrow$ $C$ $$ myworkday.com                 | n/yale/d/inst/4102\$2272/rel-task/2997\$2362.htmld | 🖻 🖈 🔖 🙆 🔀 🗯 🖬 🙆 🌬 | used : |
| Yale                                                                 | Q create customer contract                         | 8 III O 🖓 🖻       | ×      |
| Manage Attachme                                                      | nts for Billing Schedule                           |                   |        |
| Schedule Q                                                           |                                                    |                   |        |
| Attachments                                                          |                                                    |                   |        |
|                                                                      | Drop files here                                    |                   |        |
|                                                                      | or                                                 |                   |        |
|                                                                      | Select files                                       |                   |        |
|                                                                      |                                                    |                   |        |
|                                                                      |                                                    |                   |        |
| ОК Сап                                                               | ncel                                               | (                 | Ŵ      |
|                                                                      |                                                    |                   |        |
|                                                                      |                                                    |                   |        |

 Accounting and General AR Questions: General Accounting – <u>controller.genacct@yale.edu</u>

 School of Medicine (YSM) Centralized Billing – ysminvoicing@yale.edu

 System issues/errors: FSS – askfinance@yale.edu

 Last updated June 27, 2023

### Reviewing, Editing (if necessary) and Submitting the Billing Schedule

You must click "Submit" or the Billing Schedule will stay in Draft Mode. A noted best practice is to also click on "Lines" to check that the total lines match the Contract total.

| Edit Schedule Header       Edit Retention Terms       Manage Lines       Define Installment Amounts       Generate Installments       Customize Installments       Manage Attachments       Submit |           |              |            |            |            |              |                        |                                              |                         |          |
|----------------------------------------------------------------------------------------------------|-----------|--------------|------------|------------|------------|--------------|------------------------|----------------------------------------------|-------------------------|----------|
| Installments Lines                                                                                                    |           |              |            |            |            |              |                        |                                              | =                       |          |
| instaiments                                                                                                    | 12 items  |              |            |            |            |              |                        | Billi                                        | ng Installments by Line |          |
| Installment                                                                                                    | Status    | Invoice Date | Due Date   | From Date  | To Date    | Total Amount | Installment Milestones | Line                                         | Line Item Description   | Amount   |
| ۹                                                                                                    | Available | 12/01/2022   | 12/01/2022 | 01/01/2023 | 01/31/2023 | 6,414.38     | 0                      | CON-0000027 VA - Clinical Income (Line<br>1) | Cardiac Cath Services   | 6,414.38 |
| Q                                                                                                    | Available | 01/01/2023   | 01/01/2023 | 02/01/2023 | 02/28/2023 | 6,414.37     | 0                      | CON-0000027 VA - Clinical Income (Line<br>1) | Cardiac Cath Services   | 6,414.37 |
| ٩                                                                                                    | Ausilabla | 02/01/2023   | 09/01/2023 | 09/01/2023 | 03/31/2023 | 6.41.4.98    | n                      | COM-0000273/A - Clinical Income (Line        | Cardian Cath Sarvinao   | 6 /1/ 98 |

#### On the next screen, click "OK".

| Submit Billing Sch                      | Submit Billing Schedule                                                      |                                                      |                                                      |  |  |  |  |  |  |  |
|-----------------------------------------|------------------------------------------------------------------------------|------------------------------------------------------|------------------------------------------------------|--|--|--|--|--|--|--|
| Click 'OK' to continue                  |                                                                              |                                                      |                                                      |  |  |  |  |  |  |  |
| <ul> <li>Billing Schedule In</li> </ul> | formation                                                                    |                                                      |                                                      |  |  |  |  |  |  |  |
| Billing Schedule                        | Billing Schedule ID BILLING_SCHEDULE-9-1641                                  | 7 Billing Type Installment                           |                                                      |  |  |  |  |  |  |  |
| ✓ Billing/Invoice Information           | mation                                                                       | <ul> <li>Invoice Header Defaults</li> </ul>          | <ul> <li>Generate Installment Information</li> </ul> |  |  |  |  |  |  |  |
| Company                                 | Yale University                                                              | Payment Terms Upon Receipt                           | Billing Method * Spread Even                         |  |  |  |  |  |  |  |
| Bill-To Customer                        | NS_DEPARTMENT OF VETERANS AFFAIRS                                            | Payment Type (empty)                                 | Billing Frequency Monthly                            |  |  |  |  |  |  |  |
| Bill-To Address                         | PO BOX 149971 FINANCIAL SERVICES<br>CENTER AUSTIN, TX 78714 United States of | PO Number (empty)                                    | From Date 01/01/2023                                 |  |  |  |  |  |  |  |
|                                         | America                                                                      | Invoice Type (empty)                                 | O To Date                                            |  |  |  |  |  |  |  |
| Currency                                | USD                                                                          | Invoice Memo (empty)                                 | Number of Installments 12                            |  |  |  |  |  |  |  |
| Schedule Type                           | (empty)                                                                      | Delivery Type (empty)                                |                                                      |  |  |  |  |  |  |  |
| Schedule Description                    | (empty)                                                                      | Delivery Type (empty) Delivery Type Override (empty) | Invoice Date Options                                 |  |  |  |  |  |  |  |
| Milestone                               | (empty)                                                                      | Denvery rype override (empty)                        | Day of the Month 1                                   |  |  |  |  |  |  |  |
| Schedule On Hold                        |                                                                              |                                                      |                                                      |  |  |  |  |  |  |  |
|                                         | _                                                                            |                                                      | Amendment Processing                                 |  |  |  |  |  |  |  |
| ОК Са                                   | ncel                                                                         |                                                      |                                                      |  |  |  |  |  |  |  |

On this final screen, you can view the details and process. Make sure the Process is Successfully Completed. Then click "Done".

| E MENU                 | Yale                      |                                                                                   | Q Search                      |                           |            |    |
|------------------------|---------------------------|-----------------------------------------------------------------------------------|-------------------------------|---------------------------|------------|----|
| You hav                | e submitted Bi            | lling Schedule: NS_DEPARTMENT O                                                   | F VETERANS AFFAIRS on 01/01/2 | 023 for \$76,972.50 🚥     |            |    |
|                        | Is and Process            |                                                                                   |                               |                           |            |    |
| For                    | NS_DEPARTMENT OF          | NS_DEPARTMENT OF VETERANS AFFAIRS 01/01/2023 Spread Even                          |                               |                           |            |    |
| Overall Proce          | ss Billing Schedule: NS_I | Billing Schedule: NS_DEPARTMENT OF VETERANS AFFAIRS on 01/01/2023 for \$76,972.50 |                               |                           |            |    |
| Overall Status         | s Successfully Complet    | Successfully Completed                                                            |                               |                           |            |    |
| Due Date               | 06/05/2023                | 06/05/2023                                                                        |                               |                           |            |    |
| Process                |                           |                                                                                   |                               |                           |            |    |
| Process Histor         | <b>ry</b> 1 item          |                                                                                   |                               |                           |            |    |
| Process                |                           | Step                                                                              | Status                        | Completed On              | Due Date   | P  |
| Billing Schedule Event |                           | Billing Schedule Event                                                            | Step Completed                | 06/01/2023 12:56:29<br>PM | 06/05/2023 | Cr |
|                        |                           |                                                                                   |                               |                           |            |    |
| Done                   |                           |                                                                                   |                               |                           |            |    |

### Notes and Information

WORKDAY WILL PICK UP INVOICES FROM BILLING SCHEDULES IN ITS NIGHTLY PROCESS AND GENERATE THE INVOICES. THESE INVOICES GO TO THE CUSTOMER INVOICE SPECIALIST'S INBOX AND REQUIRE EDITS AND APPROVAL. PLEASE NOTE: IF YOU ARE USING TODAY OR TOMORROW AS YOUR FIRST DATE, WORKDAY WILL NOT PUSH THE INVOICES OUT DUE TO TIMING.

Go to the line section and type in the Yale Designated, Program, Cost Center, Project, and Assignee to the header from the line. In the line section under other Worktags highlight then click to remove all except fund (fund will automatically stay).

IF THE INVOICES DO NOT GET PUSHED OUT BY WORKDAY DUE TO THE DATE(THIS DOES NOT ALWAYS HAPPEN & INVOICE GETS STUCK... if you create a schedule and need to push out an invoice immediately, you can after the schedule is approved...go into the schedule- hover over the installment you wish to invoice for and choose generate invoice...input the invoice date and hit submit...the invoice will be routed to your inbox...)

- **NOTE:** Workday allows you to manually generate the invoices from the installments off the related actions icon on the installment, if needed.
- RUN REPORT TO VERIFY CONTRACT AMOUNT = TOTAL INSTALLMENT AMOUNT
  - Non-Sponsored Customer Contracts to Billing Schedule Yale
    - Check invoice type field is populated.
    - Contract and billing schedule will fall off report once billing schedule is completed.

- Report shows unbilled and billed to date vs total contract amount.
- Billing Specialist (WD role) (same person as above)
  - Perform customer contract management functions for assigned organizations.
  - Examples include maintaining customer contracts and amendments.
  - Approval authority for customer contract business processes

## Customer Contract Amendment Event

Capture additions, changes, and corrections to approved contracts, or add custom field to you contract or contract lines.

| Option              | Description                                                                                                    |  |
|---------------------|----------------------------------------------------------------------------------------------------|--|
| Amendment Number    | To correlate with a legal document, specify an amendment number.                                                                                                    |  |
| New Contract Status | Change the contract status to Complete, Canceled, or Terminated. Once you amend the contract status, all lines that had an Active status inherit the new contract status; all other lines retain their original status. |  |

- A **contract amendment** gives you the ability to change almost every field on the contract if there are no invoices in progress.
- **Changing an invoice** (another task off the related actions) gives you the ability to change header information, and some line info and Worktags if no invoices are in progress.
- Creating a change order for the contract (another task off the related actions) only allows you to change the sales item quantity and total contract amounts. If you find yourself in a situation where you cannot edit what you want on the contract, cancel any in progress or approved invoices, cancel the billing schedule, edit the contract, and start over with the billing and invoicing.
- If you need to change the billing schedule, note that some fields might not be editable (like the customer name) if there are lines attached to the schedule. If so, click "Manage Lines" to remove the contract line, edit the fields in question, and then manage lines again to re-add the contract line.